# Certificate Issuance Service Operating Manual

Application Procedure for Graduates

January 12, 2024 NTT-W

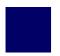

# **Table of Contents**

| 1 Introduction                                                                      |    |
|-------------------------------------------------------------------------------------|----|
| 1.1 Notes on Operation                                                              | 2  |
| <b>2</b> Log In to the Certificate Issuance Service                                 |    |
| 2.1 How to Apply to Use the Service *first time only                                | 3  |
| 2.2 How to Log In · · · · · · · · · · · · · · · · · ·                               | 12 |
| 2.3 How to Add a Student ID Number                                                  | 13 |
| *applicable for those who have multiple student ID numbers                          |    |
| 2.4 How to Change the Login Information                                             | 18 |
| (a) Change the Personal Information · · · · · · · · · · · · · · · · · · ·           | 18 |
| (b) Change the Email Address *if you can log in · · · · · · · · · · · · · · · · · · | 20 |
| (c) Change the Email Address                                                        | 21 |
| *if the email address you used in the past can no longer be used, etc.              |    |
| (d) Change the Password • • • • • • • • • • • • • • • • • • •                       | 29 |
| (e) Change the Second Password                                                      | 31 |
| (f) If You Forgot the Password • • • • • • • • • • • • • • • • • • •                | 32 |
| 2.5 Switch Languages                                                                | 35 |
| (a) Log In Screen · · · · · · · · · · · · · · · · · ·                               | 35 |
| (b) Select Printing Destination Screen · · · · · · · · · · · · · · · · · ·          | 36 |

# 1 Introduction

# 1.1 Notes on Operation

# **System Requirements and Operation Confirmation Terminals**

| Classification   | System requirements and supported terminals |                                     |
|------------------|---------------------------------------------|-------------------------------------|
| PC               | User                                        | Chrome<br>FireFox<br>Safari<br>Edge |
| Smartphone, etc. | User                                        | iPhone: Safari<br>Android: Chrome   |

<sup>\*</sup>The operation confirmation terminals have been determined as a result of checking and do not guarantee proper operation.

# **Inquiry about the System**

♦NTT West Call Center for Certificate Issuance Service

| Phone           | 06-6809-4327 |
|-----------------|--------------|
| Reception hours | 24 hours     |

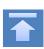

<sup>\*</sup>The images may not be properly displayed depending on the model or browser.

<sup>\*</sup>The operation was confirmed with the latest version as of the date when it was performed.

<sup>\*</sup>The service may be available from a terminal that does not meet the system requirements described in the terms of use or other than the operation confirmation terminals, but NTT West does not guarantee proper operation with such a terminal. Some of the screens may not be displayed or work correctly.

\*The screen images shown below are samples only. For actual operation, follow the on-screen instructions.

# 2.1 How to Apply to Use the Service \*first time only

# Screen Images

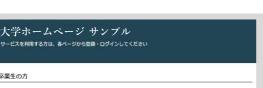

- ◆下紀に記載の証明書・申込書の対応発行先 1.金額のコンピニエンストアのマルチコピー機での発行 2.郵送での受け取り ※下記以外の証明書・申込書・学訓証明書に関しましては、名学部窓口にて申議を行ってください

- >>卒業生の方の利用申請・ログインはこちらから

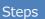

### How to Operate

Access the link to certificate issuance service found on the website of the university and access the Graduates Login page.

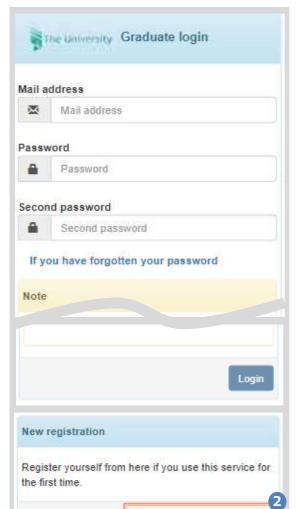

When using this service for the first time, you need to apply to use it. Click "New registration procedure" from "New registration."

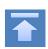

New registration procedure

\*The screen images shown below are samples only. For actual operation, follow the on-screen instructions.

### Screen Images

Steps

### How to Operate

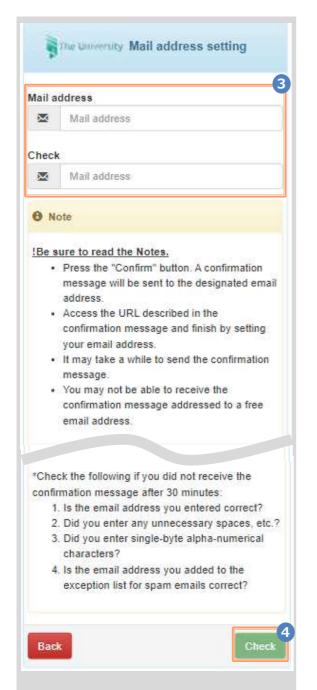

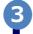

Enter an email address you wish to register into the "Mail address" and "Check" fields.

Read the "Note" and click the "Check" button.

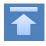

\*The screen images shown below are samples only. For actual operation, follow the on-screen instructions.

# Screen Images

# Steps

### How to Operate

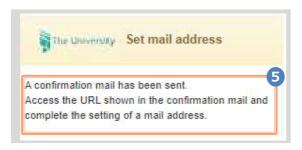

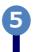

A message is displayed on the screen, and a confirmation notification is sent to the registered email address.

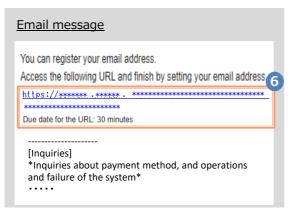

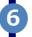

Click the one-time URL in the email body text and register the applicant information.

\*The URL has an expiration time, so please complete the operation within the displayed time limit.

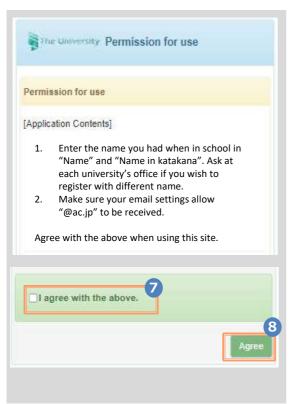

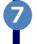

Read the "Permission for use" displayed on the screen and select "I agree with the above"

8

Click the "Agree" button.

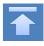

\*The screen images shown below are samples only. For actual operation,

Screen Images Steps How to Operate Enter the information of the applicant. Applicant's information \*The input items vary depending on the operating environment. Application Type \*The items in red are required. (Required) ► Application type Reapplication (e.g., Email address used in the past is no longer available) Select "New" for new registration. \*Applicant's name **DENDEN TAROU** ► Applicant's name (Required) Applicant's name in katakana Enter the name of the applicant in kanji, デンデン タロウ katakana, and roman characters. \*Place a space between the family name and Applicant's name in roman characters first name. **DENDEN TAROU** ► Birth date (Required) \*Birth date 1990/09/09 Enter the birth date of the applicant. \*In the western calendar year. Enter the information of the applicant University's information (When in school) when in school. 10 Name when in school \*The input items vary depending on the operating environment. **DENDEN TAROU** \*The items in red are required. Name when in school in katakana ► Name when in school デンデン タロウ Enter the name used when in school in kanji, katakana, and roman characters. Name when in school in roman characters \*Place a space between the family name and DENDEN TAROU first name University University/Department/Subject (Required) University Select the university, department, and subject. Department Foreign Language ➤ Student ID number Subject Enter the student ID number. Division of Foreign Language Student ID number ► Graduation (completion) year and month \*\*\*\*\*\* Graduation (completion) year and month Enter the graduation (completion) year and month. 2015/03 \*In the Western calendar year. Graduate/Withdrawal/Expulsion (Required) Graduation Withdrawal Expulsion Select the applicable type.

\*The screen images shown below are samples only. For actual operation, follow the on-screen instructions.

# Screen Images St

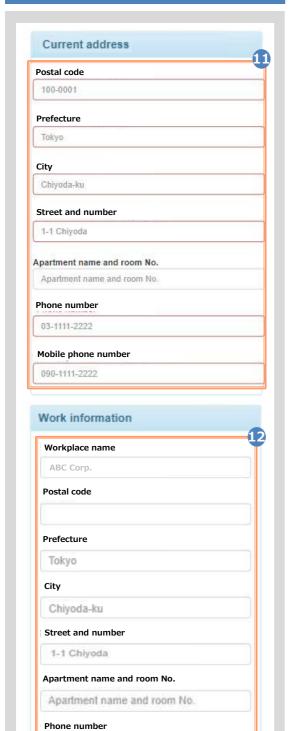

Steps How to Operate

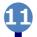

Enter the current address and contact information.

- \*The input items vary depending on the operating environment.
- ► Postal code

Enter the postal code of the current address.

► Prefecture/City/Street and number/ Apartment name and room No.

Enter the current address.

► Phone number

Enter the home phone number.

► Mobile phone number

Enter the mobile phone number.

12

Enter work information.

- \*The input items vary depending on the operating environment.
- ➤ Workplace name

Enter your workplace name.

► Postal code

Enter the postal code of your workplace.

► Prefecture/city/street and number/ Apartment name and room No.

Enter the address of your workplace.

► Phone number

Enter the phone number of your workplace.

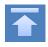

\*The screen images shown below are samples only. For actual operation, follow the on-screen instructions.

### Screen Images

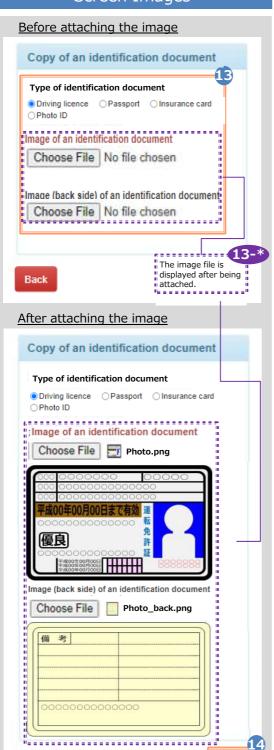

Steps

13-\*

### How to Operate

The copy of an identification document is required. Attach the file for identifying the applicant.

### ► Type of identification document

Select the type of an attached document for identifying the applicant.

### ► Image of an identification document

Click the "Choose File" button and then shoot the document with a camera or select an existing image. If the information is also on the back side of the document, such as changed address put on the driver's license, add the image of the back side.

Note that the operating method differs depending on the terminal to use. Follow the on-screen instructions.

Note that an image file having the "jpg," "gif," or "png" extension can be registered.

When a file is selected, the image of the document is displayed for the "Image of the identification document."

Check if the name, address, and birth date are readable.

Click the "Check" button.

\*Be sure to fill in the required items. If any of these items are left unfilled, it may take time for approval.

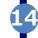

\*The screen images shown below are samples only. For actual operation,

# Steps

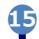

# How to Operate

Check the entered information for registration and click the "Application" button.

Screen Images Current address Applicant's information Postal code Application Type 100-0001 Prefecture Applicant's name (Required) DENDEN TAROU City Applicant's name in katakana Chivoda-ku デンデン タロウ Street and number 1-1 Chiyoda Applicant's name in roman charac DENDEN TAROU Apartment name and room No. Birth date Phone number 1990/09/09 03-1111-2222 Mobile phone number 090-1111-2222 University's information (When in s Work information Name when in school DENDEN TAROU Workplace name Postal code Name when in school in katakana Prefecture デンデン タロウ Name when in school in roman Street and number DENDEN TAROU Apartment name and room No. University Phone number University Copy of an identification document Department Type of identification document Foreign Language Driving licence Image of an identification document Subject Division of Foreign Language Student number Graduation year and month (Requi Graduation, Withdrawal, Expulsion Graduation Back The University Application reception 16 Your application will be checked. The result will be sent to the registered mail address later.

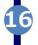

Check that the Application reception screen is displayed.

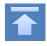

\*The screen images shown below are samples only. For actual operation, follow the on-screen instructions.

# Screen Images

# Title: Result of the application for use The application for use of the certificate issuance service has been accepted. Use the initial password below to log in. \*After you log in, change the password. Initial password: \*\*\*\*\*\*\* Log in here https://\*\*\*\*.\*\*\*\*.\*\*\*/\*/\*/\*\*\*\*.\*\*\*\* o This email is for sending only. For more information, contact the administrative representative.

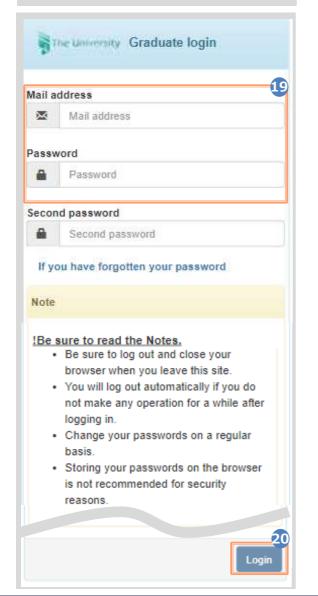

Steps

### How to Operate

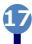

After the university checks the application details, the result of the application for use is sent to the registered email address. Find the initial password in the email.

\*The image on the left will be displayed when the application is approved. The application may be rejected or subject to resubmission.

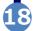

Click the URL for "Log in here" in the email body text to access the login screen.

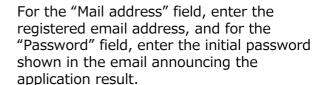

\*Leave the "Second password" field empty.

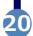

Read the "Note" and click the "Login" button.

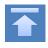

\*The screen images shown below are samples only. For actual operation, follow the on-screen instructions.

# Screen Images

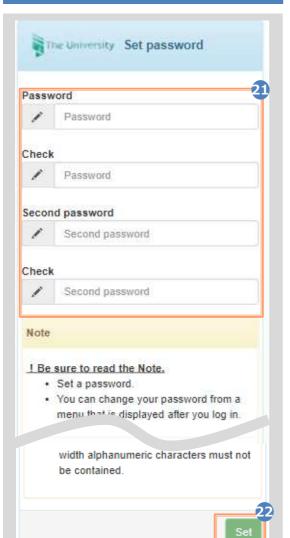

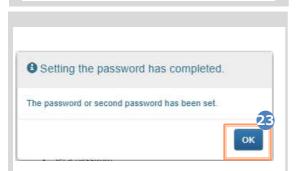

Steps

### How to Operate

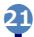

The Password Setting screen opens, where you can change the initial password and set the second password.

Fill in the "Password" and "Second password" fields and the confirmation field for each with a password and second password, respectively, (other than the initial password) of at least eight single-byte characters, including both upper- and lowercase characters.

\*The password and the second password must be different.

22

Read the "Note" and click the "Set" button.

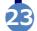

Click the "OK" button.

The Certificate Issuance Service has now become available.

\*A graduate who has multiple student ID numbers of, for example, undergraduate and graduate, can add the student ID number by referring to the following:

► 2.3 "How to Add a Student ID number"

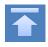

# 2.2 How to Log In

\*The screen images shown below are samples only. For actual operation, follow the on-screen instructions.

# Screen Images

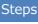

### How to Operate

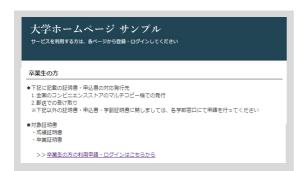

Access the link to certificate issuance service found on the website of the university and access the Graduates Login page.

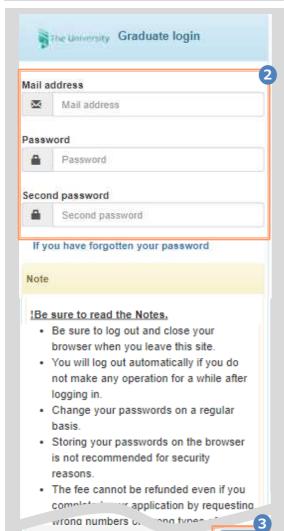

Enter the registered email address, password, and second password.

\*For login for the first time, you need to apply to use this service. For how to apply for it, see the following:

► 2.1 "How to Apply to Use the Service"

\*A graduate who has multiple student ID numbers of, for example, undergraduate and graduate, should see the following:

➤ 2.3 "How to Add a Student ID number"

Read the "Note" and click the "Login button.

▶ Go to 3 "Application for Certificates."

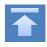

\*The screen images shown below are samples only. For actual operation, follow the on-screen instructions.

# 2.3 How to Add a Student ID Number

\*applicable for those who have multiple student ID numbers

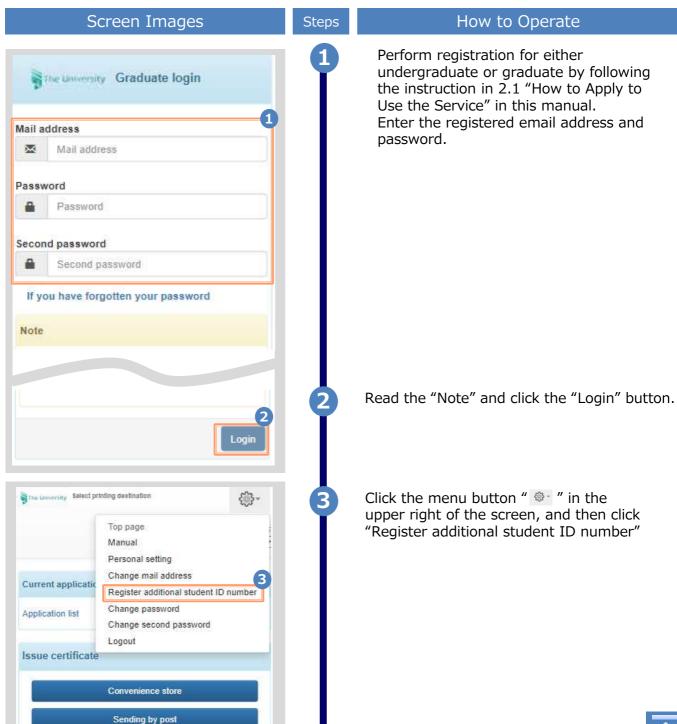

\*The screen images shown below are samples only. For actual operation, follow the on-screen instructions.

# Screen Images Steps

4

How to Operate

Read the "Note" and click the "Send" button.

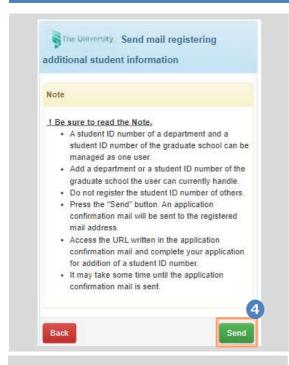

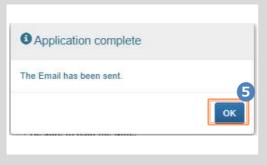

When the Application Completed screen is displayed, click the "OK" button.

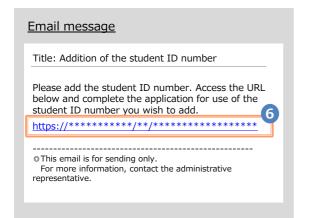

An email including a one-time URL is sent to the registered email address. When you receive it, click the one-time URL.

\*The URL has an expiration time, so please complete the operation within the displayed time limit.

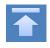

\*The screen images shown below are samples only. For actual operation, follow the on-screen instructions.

# Screen Images

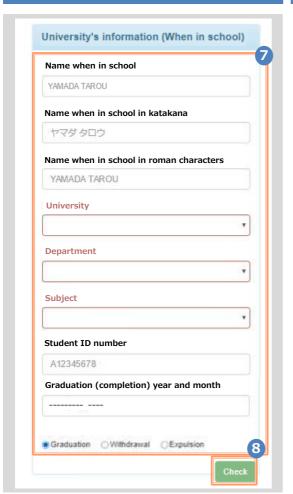

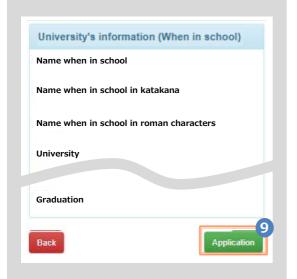

Steps

### How to Operate

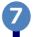

Enter your information as of the time you were enrolled at undergraduate or graduate you want to add.

- \*The input items vary depending on the operating environment.
- \*The input items in red are required.
- ► Name when in school

Enter the name used when in school in kanji, katakana, and roman characters.

- \*Place a space between the family name and first name.
- ► University/Department/Subject (Required)

Select the university, department, and subject.

► Student ID number

Enter the student ID number.

► Graduation (completion) year and month

Enter the graduation (completion) year and month.

- \*In the Western calendar year.
- ► Graduate/Withdrawal/Removal (Required)

Select the applicable type.

Click the "Check" button.

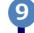

Check the inputs and click the "Application" button.

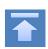

\*The screen images shown below are samples only. For actual operation, follow the on-screen instructions.

# Screen Images

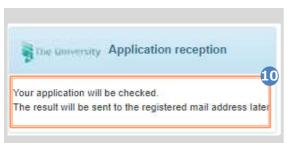

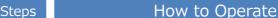

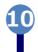

A message is displayed stating that the application has been accepted.

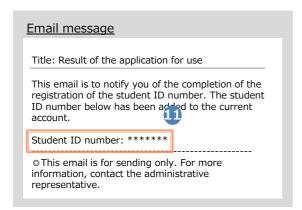

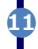

After the application is approved, an email is sent to the registered email address. Check to see if the service has become available.

\*The image on the left will be displayed when the application is approved. The application may be rejected or subject to resubmission.

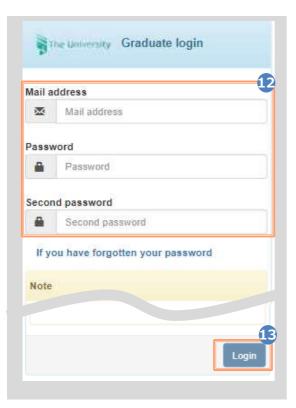

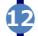

Access the website of the certificate issuance service and enter the email address, password, and second password again.

\*For how to log in, see the following:

► 2.2 "How to Log In"

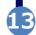

Read the "Note" and click the "Login" button.

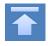

\*The screen images shown below are samples only. For actual operation, follow the on-screen instructions.

# Screen Images

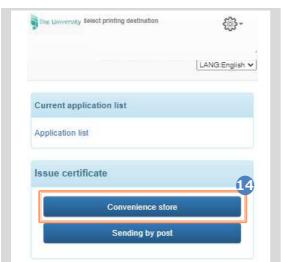

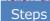

# How to Operate

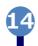

Select one of the printing methods from the "Issue Certificates".

\*The screen image on the left will be displayed when selecting "CVS" for printing. To access the service only for checking whether the student ID number is registered, you can select any option.

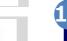

Check that two student ID numbers are selectable.

Select the student ID number you want to use for printing a certificate before applying for the certificate.

► Go to 3 "Application for Certificates."

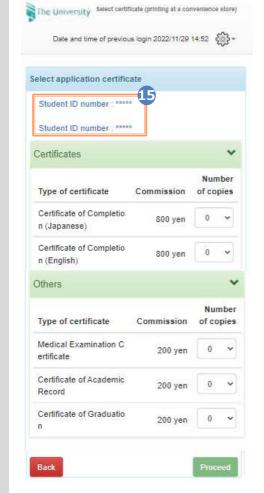

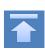

The screen images shown below are samples only. For actual operation,

# 2.4 How to Change the Login Information

# (a) Change the Personal Information

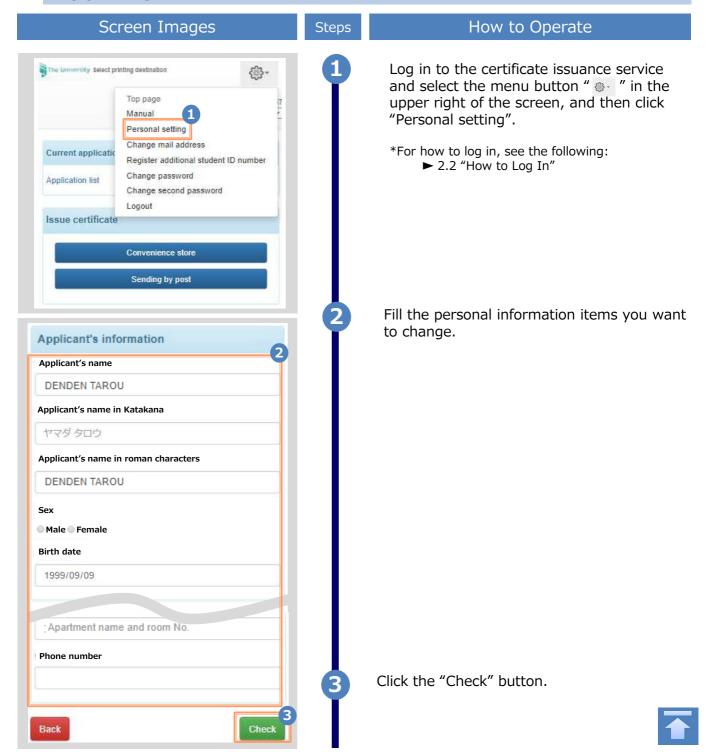

Steps

\*The screen images shown below are samples only. For actual operation,

# Screen Images

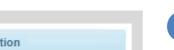

How to Operate

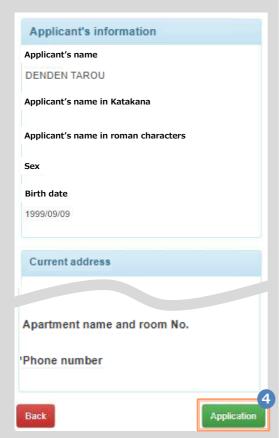

Check the inputs and click the "Application" button.

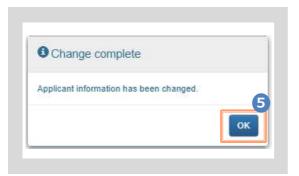

The Change Completed screen is displayed stating that the information has been changed. Click the "OK" button.

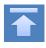

\*The screen images shown below are samples only. For actual operation, follow the on-screen instructions.

# (b) Change the Email Address \*if you can log in

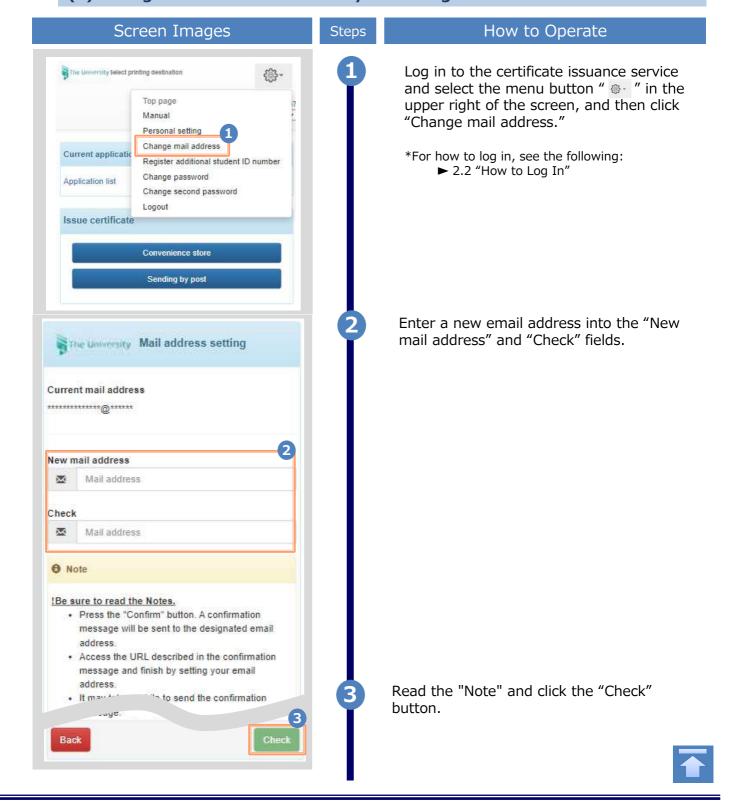

\*The screen images shown below are samples only. For actual operation, follow the on-screen instructions.

# Screen Images

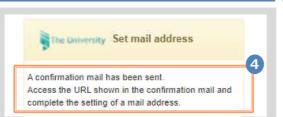

### Steps

### How to Operate

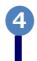

A message is displayed on the screen and a confirmation notification is sent to the registered email address.

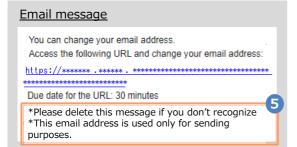

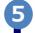

Click the one-time URL in the email body text to complete changing the email address.

\*The URL has an expiration time, so please complete the operation within the displayed time limit.

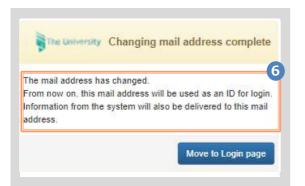

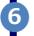

A message is displayed on the screen stating that the email address has been changed.

(C) Change the Email Address \*If the email address you used in the past can no longer be used, etc.

### Screen Images

### Step

### How to Operate

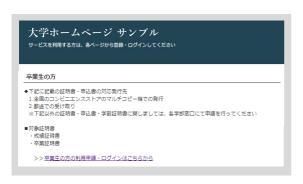

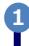

Access the link to certificate issuance service found on the website of the university and access the Graduates Login page.

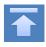

2

# Log In to the Certificate Issuance Service

\*The screen images shown below are samples only. For actual operation, follow the on-screen instructions.

# Mail address Mail address Password Password Second password If you have forgotten your password Note Login New registration Register yourself from here if you use this service for the first time.

Steps How to Operate

Click "New registration procedure" from "New registration".

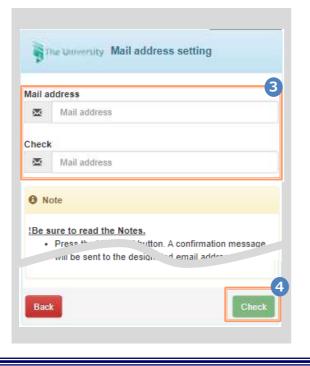

Enter an email address you wish to change into the "Mail address" and "Check" fields.

Read the "Note" and click the "Check" button.

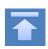

\*The screen images shown below are samples only. For actual operation, follow the on-screen instructions.

### Screen Images

# Steps

### How to Operate

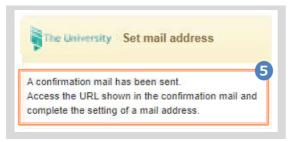

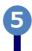

A message is displayed on the screen, and a confirmation notification is sent to the email address you entered.

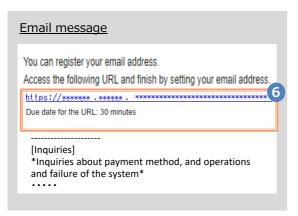

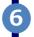

Click the one-time URL in the email body text and register the applicant information.

\*The URL has an expiration time, so please complete the operation within the displayed time limit.

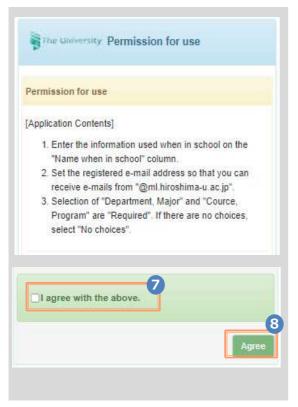

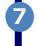

Read the "Permission for use" displayed on the screen and select "I agree with the above".

8

Click the "Agree" button.

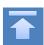

\*The screen images shown below are samples only. For actual operation,

Screen Images Steps How to Operate Enter the information of the applicant. Applicant's information \*The input items vary depending on the operating environment. Application Type \*The items in red are required. ► Application type (Required) Reapplication (e.g., Email address used in the past is no longer available) Select "New" for new registration. **DENDEN TAROU** ► Applicant's name (Required) Enter the name of the applicant in kanji, Applicant's name in katakana katakana, and roman characters. デンデン タロウ \*Place a space between the family name and first name. Applicant's name in roman characters **DENDEN TAROU** ► Birth date (Required) \*Birth date Enter the birth date of the applicant. 1990/09/09 \*In the western calendar year. Enter the information of the applicant University's information (When in school) when in school. 10 Name when in school \*The input items vary depending on the operating environment. DENDEN TAROU \*The items in red are required. Name when in school in katakana ► Name when in school デンデン タロウ Enter the name used when in school in kanji, katakana, and roman characters. Name when in school in roman characters \*Place a space between the family name and DENDEN TAROU first name. University ► University/Department/Subject (Required) University Select the university, department, and subject. Department Foreign Language ➤ Student ID number Subject Enter the student ID number. Division of Foreign Language Student ID number ► Graduation (completion) year and month \*\*\*\*\*\* Graduation (completion) year and month Enter the graduation (completion) year and month. 2015/03 \*In the Western calendar year. Graduate/Withdrawal/Expulsion (Required) Graduation Withdrawal Expulsion Select the applicable type.

\*The screen images shown below are samples only. For actual operation, follow the on-screen instructions.

# Screen Images

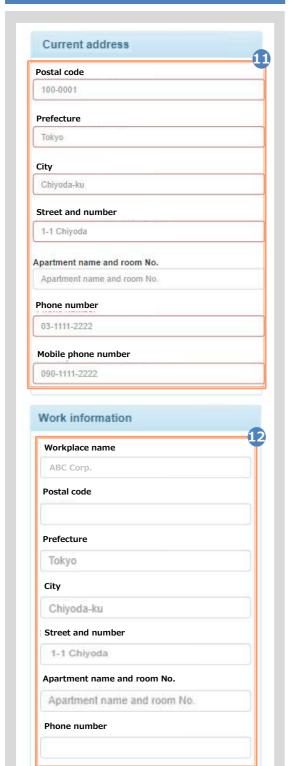

Steps

### How to Operate

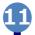

Enter the current address and contact information.

\*The input items vary depending on the operating environment.

► Postal code

Enter the postal code of the current address.

► Prefecture/City/Street and number/ Apartment name and room No.

Enter the current address.

► Phone number

Enter the home phone number.

► Mobile phone number

Enter the mobile phone number.

12

Enter work information.

- \*The input items vary depending on the operating environment.
- ➤ Workplace name

Enter your workplace name.

► Postal code

Enter the postal code of your workplace.

► Prefecture/city/street and number/ Apartment name and room No.

Enter the address of your workplace.

► Phone number

Enter the phone number of your workplace.

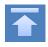

\*The screen images shown below are samples only. For actual operation, follow the on-screen instructions.

# Screen Images

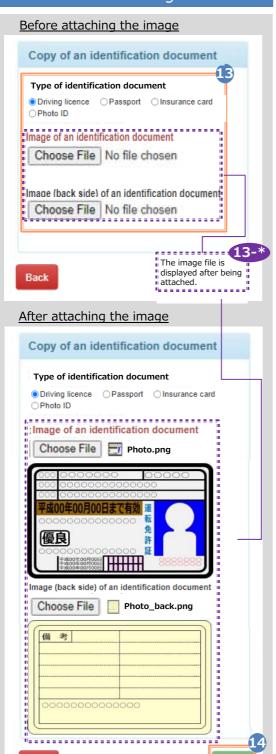

Steps

13-\*

### How to Operate

The copy of an identification document is required. Attach the file for identifying the applicant.

### ► Type of identification document

Select the type of an attached document for identifying the applicant.

### ► Image of an identification document

Click the "Choose File" button and then shoot the document with a camera or select an existing image. If the information is also on the back side of the document, such as changed address put on the driver's license, add the image of the back side

Note that the operating method differs depending on the terminal to use. Follow the on-screen instructions.

Note that an image file having the "jpg," "gif," or "png" extension can be registered.

When a file is selected, the image of the document is displayed for the "Image of the identification document."

Check if the name, address, and birth date are readable.

)

Click the "Check" button.

\*Be sure to fill in the required items. If any of these items are left unfilled, it may take time for approval.

\*The screen images shown below are samples only. For actual operation,

# Steps

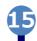

# How to Operate

Check the entered information for registration and click the "Application" button.

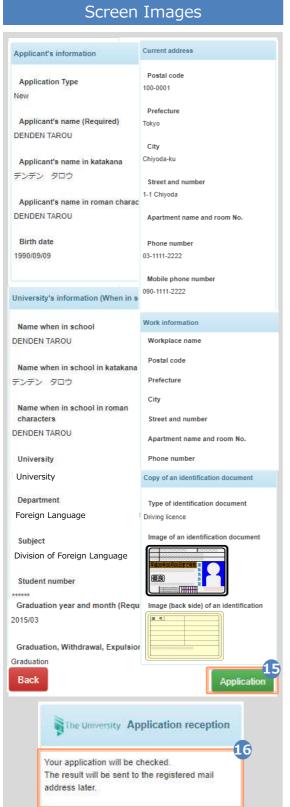

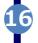

Check that the Application reception screen is displayed.

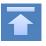

\*The screen images shown below are samples only. For actual operation, follow the on-screen instructions.

# Screen Images

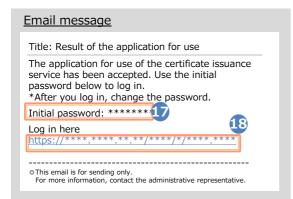

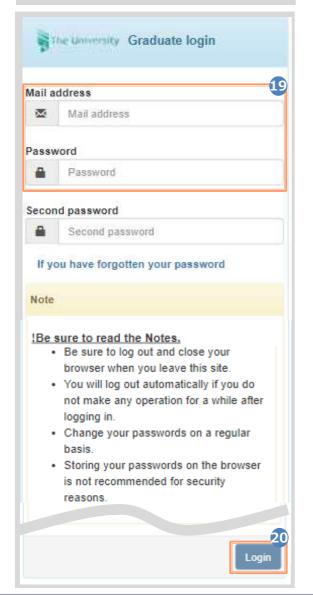

Steps

# How to Operate

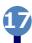

After the university checks the application details, the result of the application for use is sent to the registered email address. Find the initial password in the email.

\*The image on the left will be displayed when the application is approved. The application may be rejected or subject to resubmission.

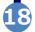

Click the URL for "Log in here" in the email body text to access the login screen.

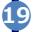

For the "Mail address" field, enter the registered email address, and for the "Password" field, enter the initial password shown in the email announcing the application result.

\*Leave the "Second password" field empty.

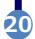

Read the "Note" and click the "Login" button.

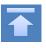

\*The screen images shown below are samples only. For actual operation, follow the on-screen instructions.

# Screen Images

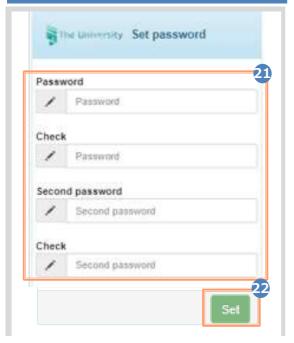

### Steps

### How to Operate

The Password Setting screen opens, where you can change the initial password and set the second password.

Fill in the "Password" and "Second password" fields and the confirmation field for each with a password and second password, respectively, (other than the initial password) of at least eight single-byte characters, including both upper- and lowercase characters.

\*The password and the second password must be different.

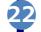

Read the "Note" and click the "Set" button.

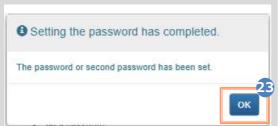

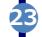

Click the "OK" button.

The Certificate Issuance Service has now become available.

# (d) Change the Password

### Screen Images

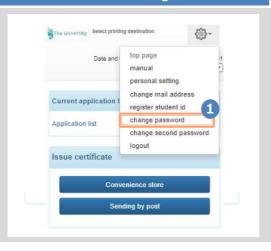

### Steps

### How to Operate

Log in to the certificate issuance service and select the menu button " " " in the upper right of the screen, and then click "Change password."

\*For how to log in, see the following:

▶ 2.2 "How to Log In"

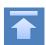

\*The screen images shown below are samples only. For actual operation, follow the on-screen instructions.

### Screen Images

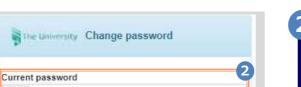

Check New password

# ! Be sure to read the Note.

Current password

New password

New password

Note

Set a password according to these rules:

- . It must be made up of eight or more characters.
- · One or more half-width, uppercase alphabetic characters (A to Z) must be contained
- . One or more half-width, lowercase alphabetic characters (a to z) must be contained.
- · One or more half-width numerals (0 to 9) must be contained.
- · Characters and numerals other than half-width alphanumeric characters must not be contained

Back

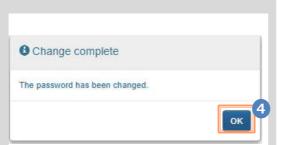

Steps

How to Operate

Enter the currently used password into the "Current password" field and a new password into the "New password" and "Change" fields.

Read the "Notes" and click the "Change" button.

> A message is displayed on the screen stating that the password has been changed. Click the "OK" button.

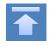

\*The screen images shown below are samples only. For actual operation, follow the on-screen instructions.

# (e) Change the Second Password

### Screen Images

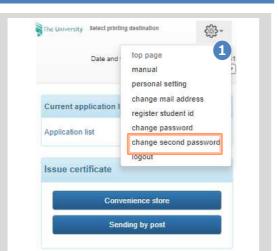

Steps

### How to Operate

Log in to the certificate issuance service and select the menu button " • " in the upper right of the screen, and then click "Change second password."

\*For how to log in, see the following:

► 2.2 "How to Log In"

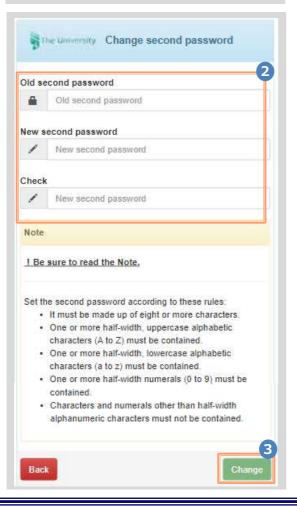

Enter the currently used second password into the "Old second Password" field. Then enter a new second password into the "New second password" and "Check" fields.

3

Read the "Note" and click the "Change" button.

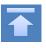

\*The screen images shown below are samples only. For actual operation, follow the on-screen instructions.

# Screen Images

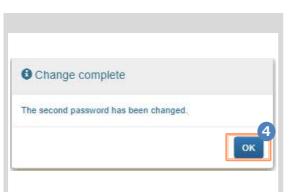

### Steps

# How to Operate

A message is displayed on the screen stating that the second password has been changed. Click the "OK" button.

# (f) If You Forgot the Password

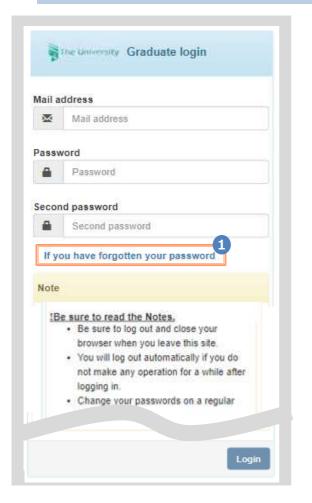

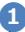

On the Graduates' Login screen of the certificate issuance service, click "If you have forgotten your password".

\*For how to log in, see the following:

▶ 2.2 "How to Log In"

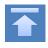

\*The screen images shown below are samples only. For actual operation, follow the on-screen instructions.

# Screen Images

### Steps

### How to Operate

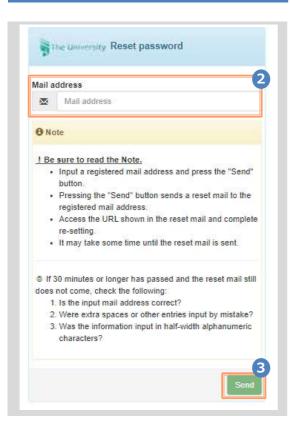

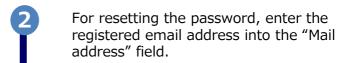

Read the "Note" and click the "Send" button.

A password reset mail has been sent.

1. The password reset mail will be sent to the registered mail address.

2. Open the URL shown in the password reset mail and complete resetting of your password.

A message is displayed on the screen stating that a notification has been sent to the registered email address.

Click the one-time URL in the email body text to open the screen for re-setting the password.

\*The URL has an expiration time, so please complete the operation within the displayed time

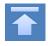

\*The screen images shown below are samples only. For actual operation,

# Screen Images

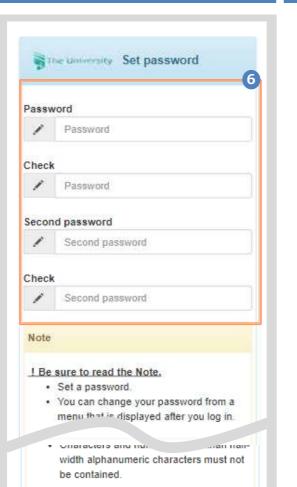

Steps

How to Operate

Fill the "Password" and "Second password" fields and the confirmation field for each with a password and second password, respectively, (other than the old password) of at least eight single-byte characters including both upper- and lowercase characters.

Read the "Note" and click the "Set" button.

A message is displayed on the screen stating that the password and second password setting has been completed. Click the "OK" button.

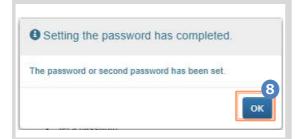

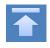

# 2.5 Switch Languages

\*The screen images shown below are samples only. For actual operation, follow the on-screen instructions.

(a) Log In Screen

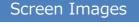

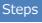

# How to Operate

Click the language selection pull-down to switch languages.

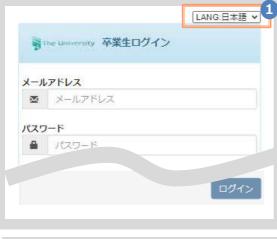

Click the language you want to display in the pull-down.

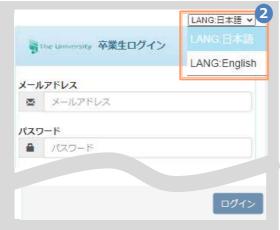

The screen switches in the language you selected. Subsequent screens will be displayed in the selected language.

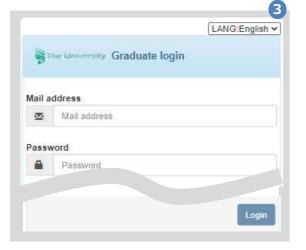

\*The screen images shown below are samples only. For actual operation, follow the on-screen instructions.

# (b) Select Printing Destination Screen

# Screen Images Steps How to Operate The University 印刷先選択 Click the language selection pull-down to switch languages. LANG:日本語 ✔ 現在の申請一覧 申請一覧 証明書を発行 郵送 Click the language you want to display in the pull-down. The University 印刷先選択 2 前回ログイン LANG:日本語 🗸 現在の申請一覧 LANG:English 申請一覧 証明書を発行 コンビニ The screen switches in the language you selected. Subsequent screens will be Date and time of previous login 2022/12/02 displayed in the selected language. LANG:English 🗸 Since the language selection pull-down is displayed only on Log In and Select Printing Destination screens, so you Current application list need to log out or come back to Select Application list Printing Destination screen in order to switch languages. Issue certificate Convenience store

36

Sending by post